# HUYÓ'NG DÂN ĐĂNG DANH MỤC SÅN PHÅM LÊN MENU

 $\circ \diamond \diamond \circ \circ$ 

# **Trường hợp 1: Tạo danh mục sản phẩm rồi gắn lên menu**

## **Bước 1: Tạo sản phẩm**

- Đăng nhập vào quản trị website
- Chon sản phẩm

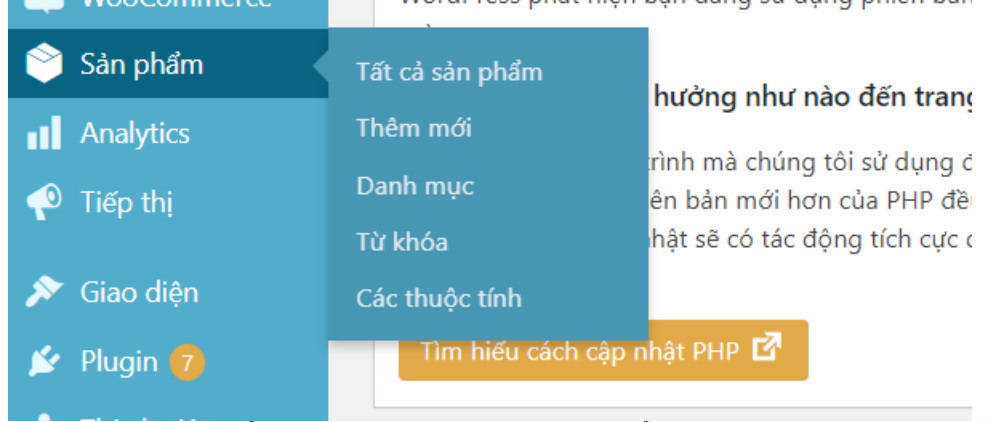

- **Thêm mới sản phẩm** hoặc **Sao chép từ sản phẩm trước đó**

Sản phẩm <u>Thêm mới</u> Nhập vào Xuất ra

Tất cả (37) | Đã xuất bản (34) | Bản nháp (3) | Thùng rác (10) |

- Trong giao diện **Thêm sản phẩm mới** tạo **DANH MỤC SẢN PHẨM** (Cách này Danh mục sản phẩm sẽ được tự động liên kết với URL của sản phẩm)
- Chon thêm danh mục mới

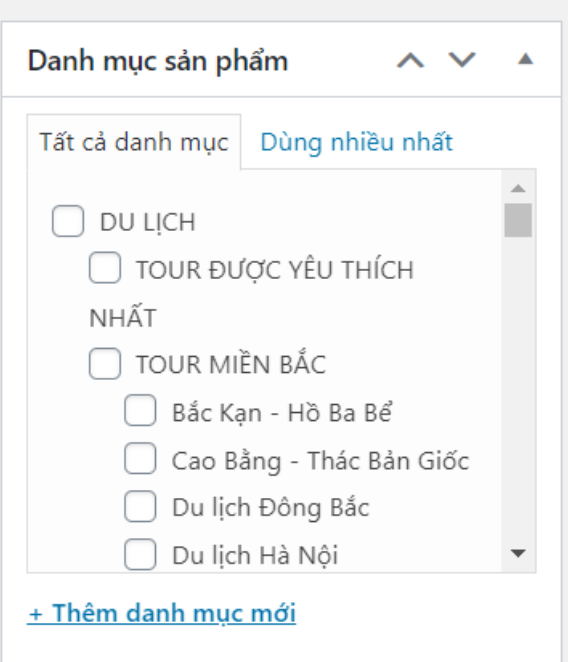

- Chọn danh mục cha (Ví dụ: Danh mục cha Visa)

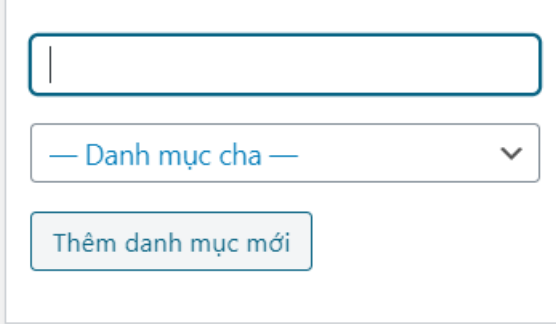

- Nhập danh mục con ở khung trắng ( Ví dụ: Visa Mỹ)
- Cuối cùng hoàn thành bài viết về sản phẩm => **Đăng bài** hoặc **Cập nhật**

## **Bước 2: Gắn Danh Mục Sản Phẩm Lên Menu**

- Danh Mục Sản Phẩm đã được gán với URL nên chỉ cần gắn lên Menu là hoàn thành
- Quay lại màn hình **Trang Chủ** Buskutetours.vn **chọn Tùy Biến (Phải đăng nhập vào admin mới hiển thị)**

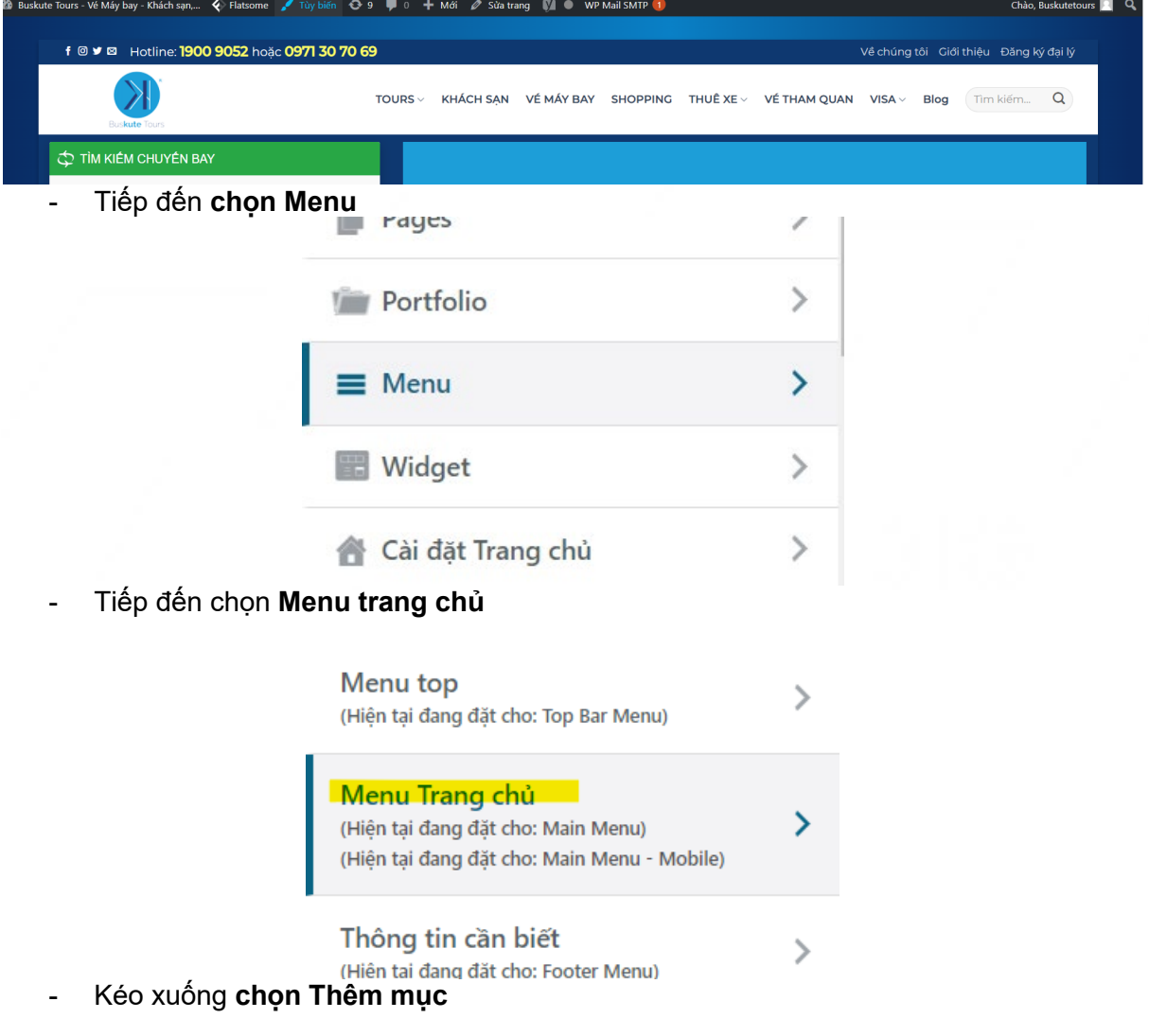

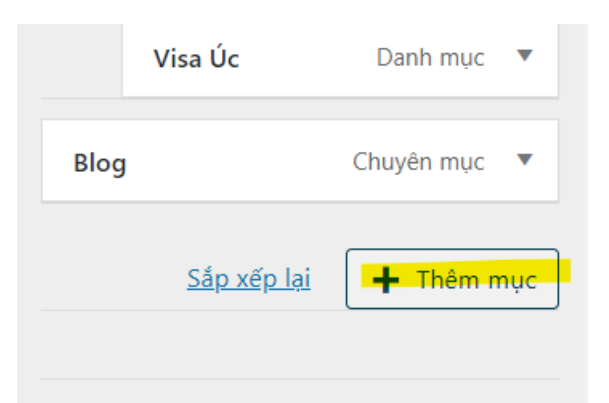

#### Vị trí Menu

Đây là nơi menu xuất hiện. Nếu bạn muốn thay đổi, hãy lựa chọn vị trí khác.

Giao diện sẽ được hiển thị như thế này

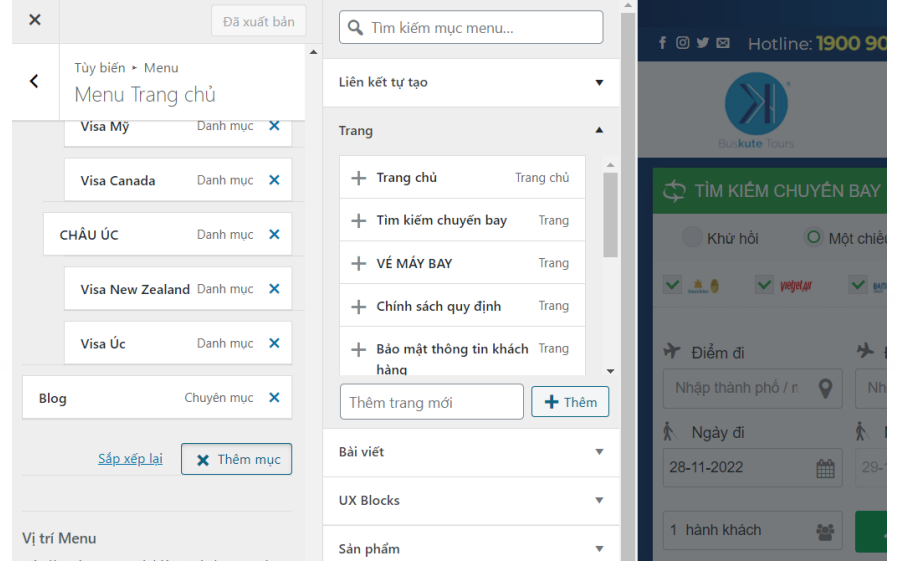

- Nhấp vào khung Tìm kiếm mục Menu: Nhập **Danh Mục Sản Phẩm** vừa tạo vào khung tìm kiếm (Ví dụ nhập: Visa Mỹ (**Danh mục** được ví dụ tạo ở Bước 1))
- Màn hình hiển thị Visa Mỹ là thành công.
- Bấm vào dấu (+) để thêm vào MENU
- **Kéo Danh mục con** vừa thêm vào menu đến đúng vị trí cần đặt và cho thụt đầu dòng sâu hơn **Danh mục cha** một cấp
- Hoàn thành và **bấm Đăng**

# **Trường hợp 2: Tạo MENU khi chưa có Danh mục sản phẩm**

#### **Bước 1: Tạo Menu**

- **Đăng nhập** vào quản trị website Buskutetours
- **-** Chọn vào Tùy biến<br>ute Tours Vé Máy bay Khách sạn,... � Flatsome ⁄ Tùy biến � 9 ♥ + Mới *�* Sửa trang �� wP Mail SMTP ① f <sup>@ y @</sup> Hotline: 1900 9052 hoặc 0971 30 70 69 về chúng tôi Giới thiêu Đăng ký đại lý  $\texttt{TOURS} \times \quad \texttt{KH\'ACH SAM} \quad \texttt{V\'E M\'AY BAY} \quad \texttt{SHOPPING} \quad \texttt{THU\'E XE} \times \quad \texttt{V\'E THAM QUAN} \quad \texttt{VISA} \times \texttt{V} \times \texttt{V} \times \texttt{V} \times \texttt{V} \times \texttt{V} \times \texttt{V} \times \texttt{V} \times \texttt{V} \times \texttt{V} \times \texttt{V} \times \texttt{V} \times \texttt{V} \times \texttt{V} \times \texttt{V} \times \texttt{V} \times \texttt{V} \times \texttt{$ Tìm kiếm... Q Blog TÌM KIẾM CHUYẾN BAY - Thực hiện **tương tự như Bước 2** của **Trường hợp 1**
	- Đến bước **Thêm mục** chọn **Liên kết tự tạo**

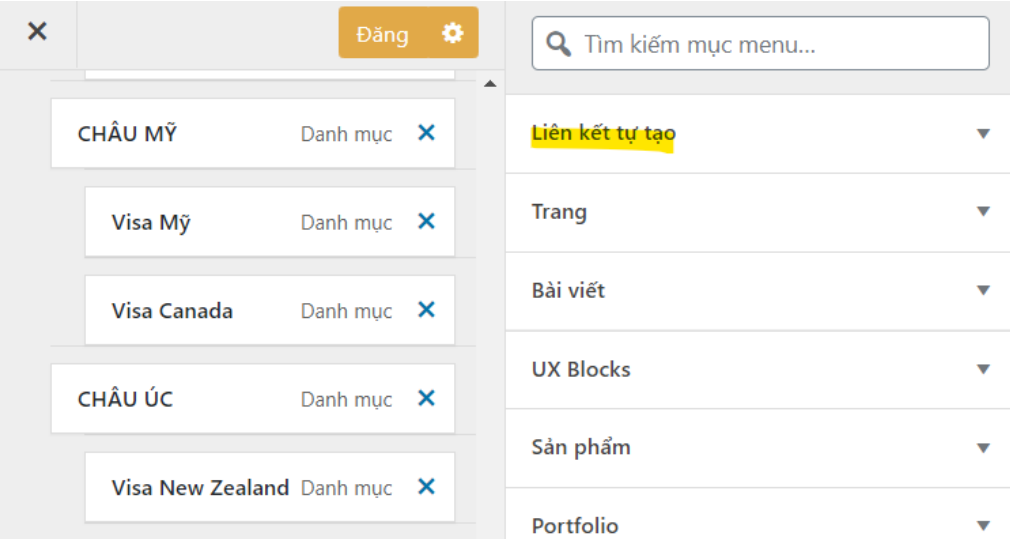

- **Liên kết tự tạo** nhập ví dụ như hình bên dưới

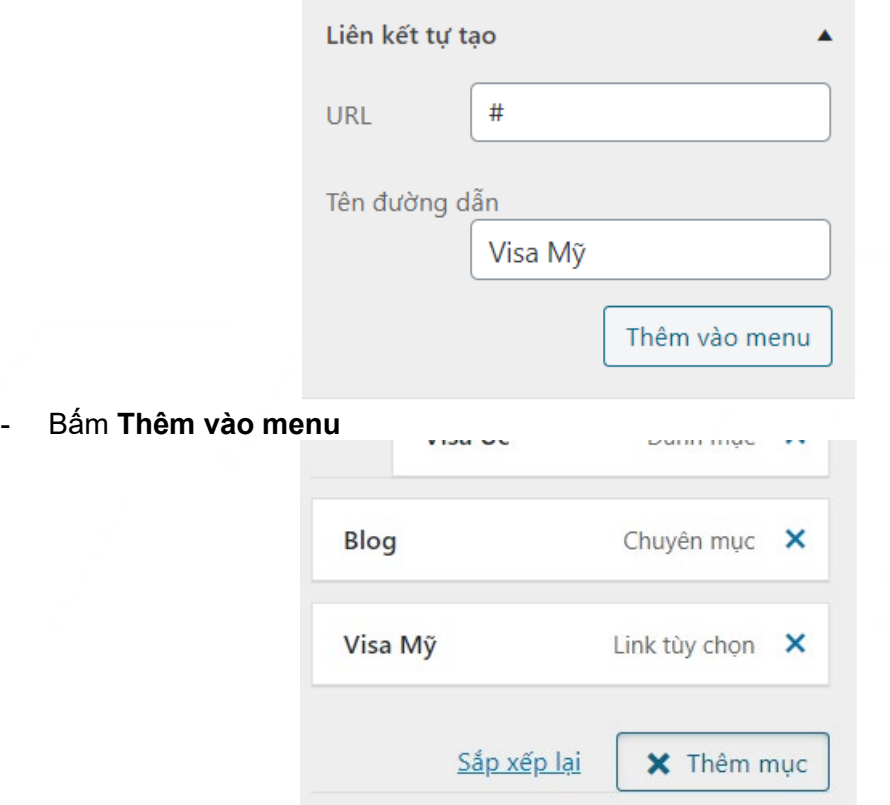

- Kéo rê **Danh mục tạo thủ công** đến đúng vị trí cần đặt ( Danh mục tạo thủ công không được liên kết với danh mục sản phẩm nên sẽ không có danh mục cha và danh mục con nên sẽ tự gắn URL thủ công lên MENU nha anh)

## **Bước 2: Tạo sản phẩm rồi gắn URL lêm Danh mục thủ công**

- **Đăng nhập** vào quản trị website Buskutetours
- Chọn **Sản phẩm** => **Thêm mới** hoặc **Sao chép** sản phẩm rồi chỉnh sửa đều được.
- Vào giao diện soạn thảo **Nhập tên sản phẩm**

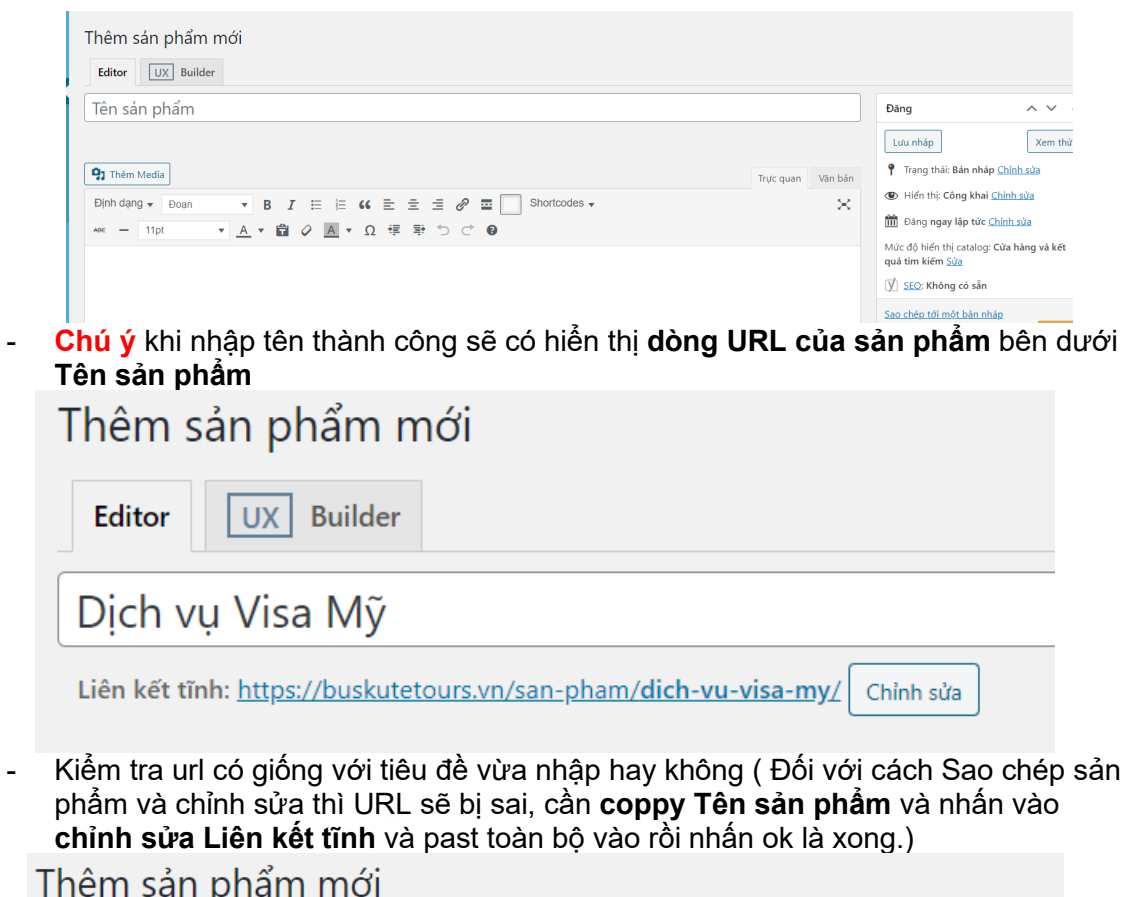

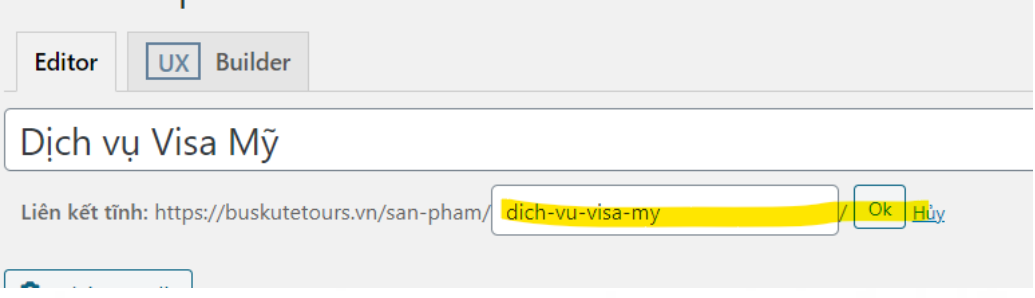

- Sau khi đã nhấn ok thì **Liên kết tĩnh** được tạo hoàn thành**. Nhấn chuột phải** vào liên kết và **chọn Coppy Address**

#### **Bước 3: Gán URL vào Danh mục tạo thủ công**

- **Đăng nhập** vào quản trị website Buskutetours
- **Chọn Tùy biến => Menu => Menu Trang chủ => Tìm đúng Danh mục được tạo thủ công lúc nãy** (Ví dụ: Visa Mỹ)
- **Gán URL vào chỗ chứa dấu #**

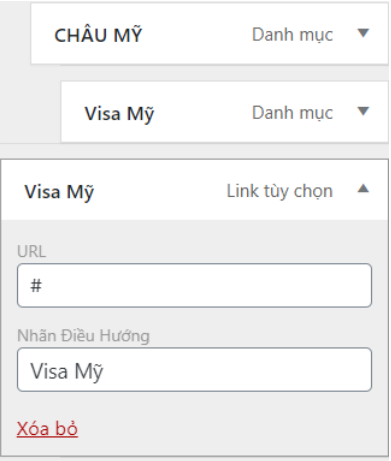

#### **Lưu ý:**

- Phần đăng **Danh mục** thể hiện như hình bên dưới là thành công (Đối vơi **Trường hợp 1)**

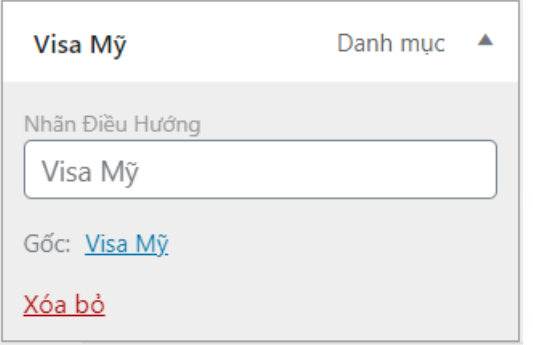

(Nhận điểu hướng Visa Mỹ - Gốc cũng Visa Mỹ)

- Còn như hình 2 bên dưới là bị sai điều hướng thử áp dụng cách của trường hợp 2

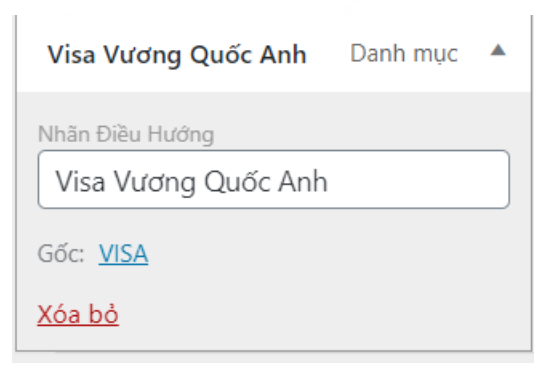

(Hình 2 bị sai điều hướng)

./.

## **Thanks for watching!**